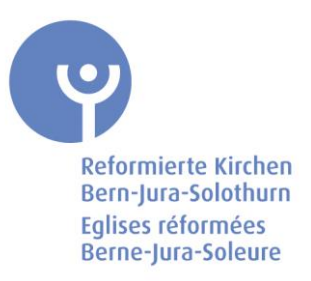

## **Kurzanleitung Vorlage bedrucken**

- 1. Bild speichern
- 2. Die Vorlage zum Bedrucken kann auf [www.kirchliche-bibliotheken.ch/buttonmaschine](http://www.kirchliche-bibliotheken.ch/buttonmaschine) heruntergeladen werden. Spaltenbreite in der Vorlage **NICHT** verändern!
- 3. Oberhalb des gestrichelten Kreises klicken (z.B. Ecke oben links)

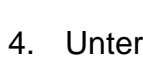

**DATEI** 

**BILDTOOLS** 

4. Unter DATEL START EINFÜGEN auf Bild" klicken

5. gewünschtes Bild einfügen (Grösse passt sich automatisch an)

EINFÜGEN

6. Unter  $\frac{1}{2}$  FORMAT  $\frac{1}{2}$  bei "Zeilenumbruch" auf "hinter den Text" stellen (siehe Abbildung)  $\mathbb Z$  Bildrahmen -**T** Ebene nach vorne  $\mathbf{v}$   $\mathbb{R}$  Ausrichten  $\mathbf{v}$ ٨Å  $\overline{\mathbf{r}}$ ■ Bildeffekte - $\Box \Box$  Ebene nach hinten  $\vee$   $\Box$  Gruppieren  $\vee$ Position Zeilenumbruch **Bildlayout** Auswahlbereich **△** Drehen ▼  $\overline{\phantom{a}}$ Гý,  $\overline{\widehat{\phantom{m}}}$ Mit Text in Zeile  $+14 + +15 + +16 + +\cdots$  $\overline{\mathbf{c}}$ Quadrat ◚ Passend zax. Transparent  $\overline{\widehat{\phantom{m}}}$ Oben und unten 蠧 Hinter den Text 壼 Vor den Text Reformierte Kirchen Bern-Jura-Solothurn Rahmenpunkte bearbeiten  $111 - 100$ 

- 7. Bild an gewünschte Position schieben
- 8. Vorgang bei jedem Feld wiederholen
- 9. Vorlage ausdrucken
- 10. Vorlage auf Glasunterlage legen und den Schneider auf die gestrichelte Linie stellen und ausschneiden

## **Bitte wenden!**

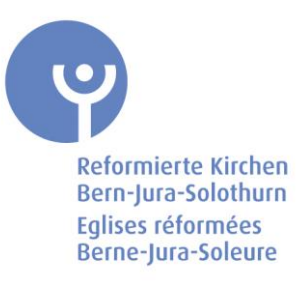

## **Wichtige Tipps zur Buttonmaschine:**

- Schwarzer Griff muss zuerst an die Maschine angeschraubt werden
- Damit Motiv und Ansteckklammer am Schluss parallel zu einander sind, muss beim Einlegen darauf geachtet werden, dass beide in die gleiche Richtung zeigen (z.B. nach unten)

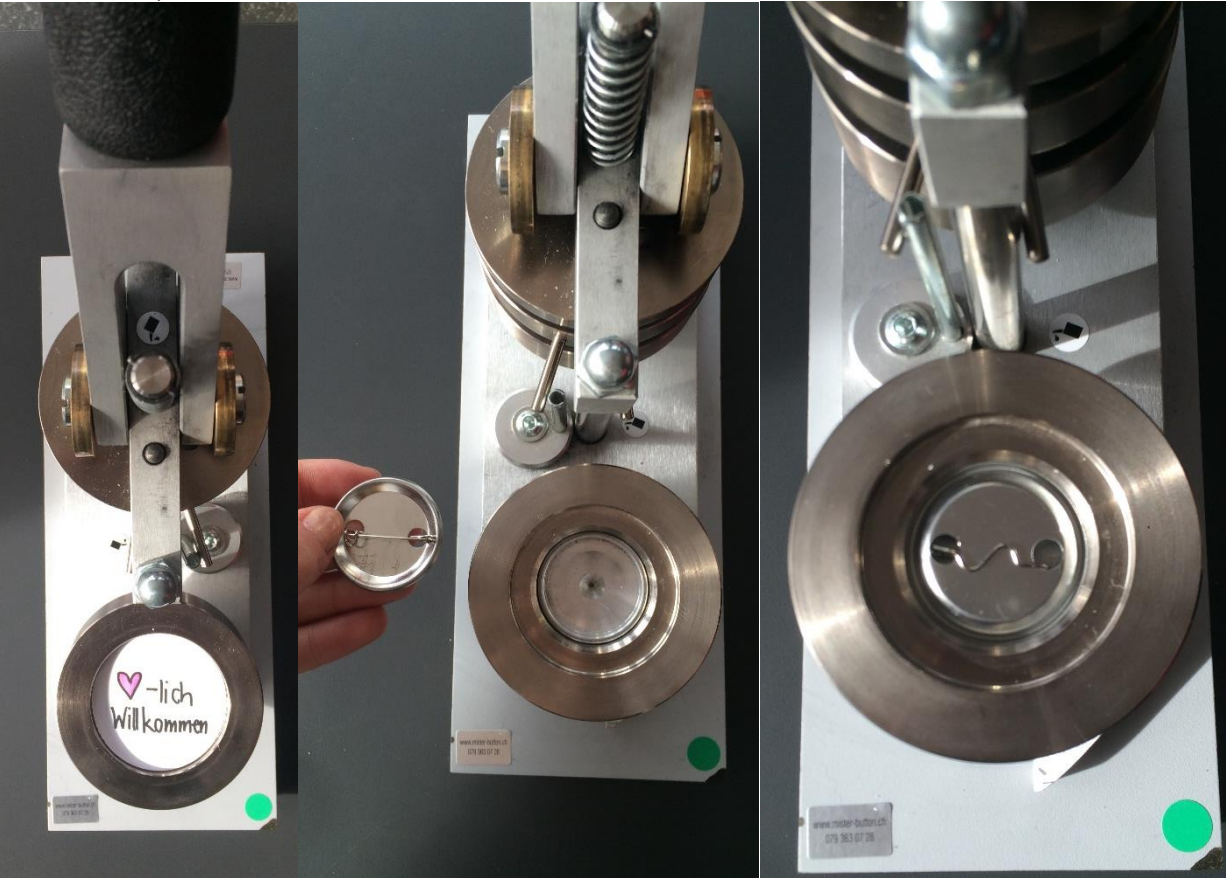

- Griff immer bis ganz zum Anschlag ziehen und im Anschlag noch ein bisschen ziehen
- Motiv darf den Kreis nicht vollständig ausfüllen (siehe dazu Angaben auf der Vorlage)

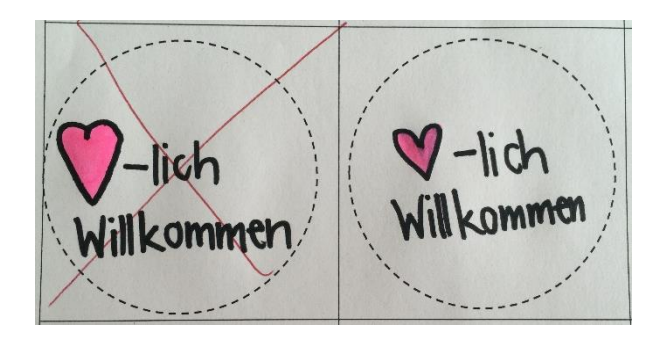

## **Das weitere Vorgehen entnehmen Sie bitte der beigelegten Anleitung.**